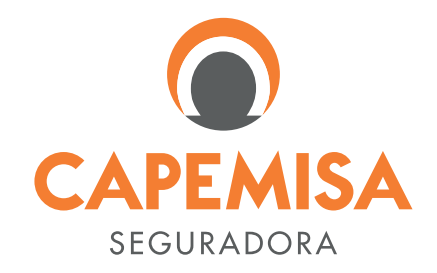

# REGULAMENTO DA ASSISTÊNCIA ORIENTAÇÃO JURÍDICA

Versão Jun/20

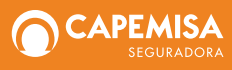

CAPEMISA Seguradora de Vida e Previdência S/A CNPJ: 08.602.745/0001-32

# 1. OBJETIVO

Disponibiliza ao Participante/Segurado ou ao Estipulante, conforme for o caso, a solução de questionamentos jurídicos de baixa e média complexidade, de forma *on-line*, por intermédio de uma rede de escritórios parceiros da empresa prestadora do serviço de assistência.

# 2. PROCEDIMENTO DE ACESSO AO SERVIÇO

Acesse o *site* www.respostalegal.com.br e clique no *link* "Cadastre-se", no menu superior da tela.

Preencha com o nome completo, CPF, se pessoa física, ou CNPJ, para o caso de pessoa jurídica, e *e-mail* de contato, em seguida, cadastre uma senha de acesso.

Siga preenchendo os dados complementares para concluir o seu cadastro.

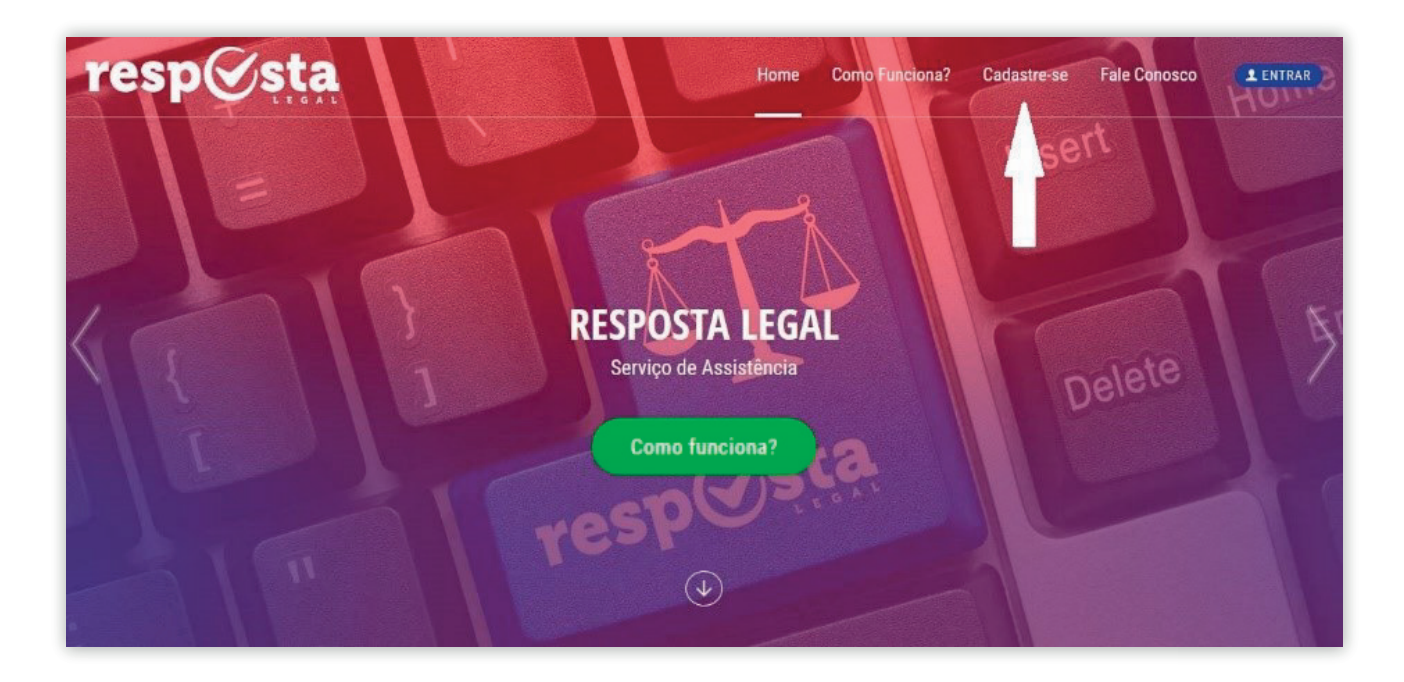

Na tela de definição do Intermediário, selecione "Capemisa Seguradora" e clique em continuar.

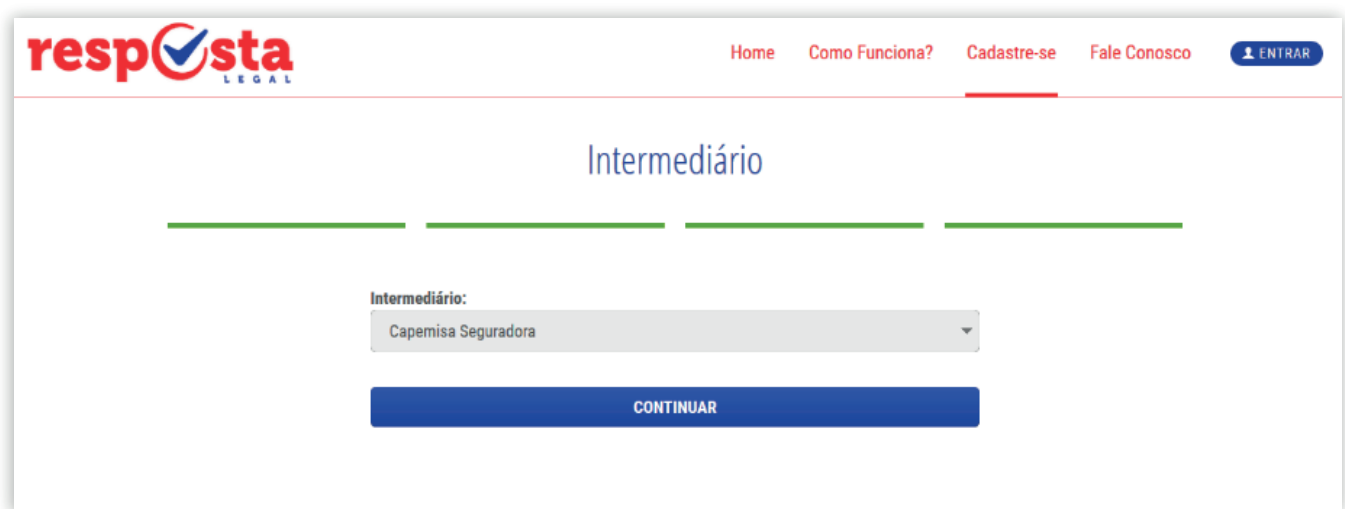

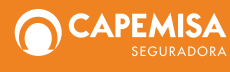

Em seguida, você receberá uma mensagem de confirmação no *e-mail* cadastrado. Abra o *e-mail* e clique em Ativar para que então possa voltar à página do Resposta Legal e acessar a sua conta por meio do botão "Entrar", digitando o *e-mail* e a senha cadastrada.

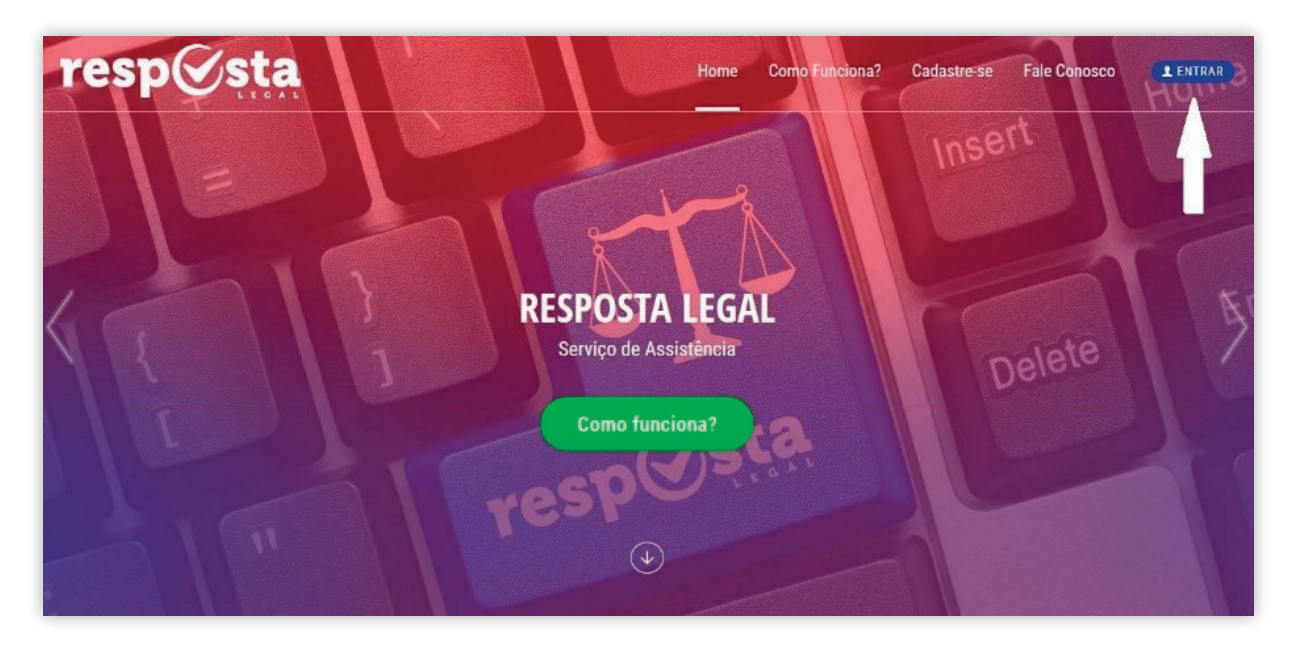

#### 3. PROCEDIMENTO DE UTILIZAÇÃO DO SERVIÇO

Após o *logon*, você será direcionado para a Área Restrita, onde será possível abrir novos *tickets*  (questionamentos jurídicos de baixa e média complexidade) e gerir os *tickets* abertos e fechados. Nessa área, também será possível consultar o plano ativo, os *tickets* disponíveis e alterar os dados cadastrais e a senha de acesso.

![](_page_2_Picture_88.jpeg)

Para abrir um novo *ticket*, clique em "*Tickets*" e, em seguida, "Abrir *ticket*".

Preencha todas as informações relativas ao seu questionamento jurídico e clique em "Enviar".

![](_page_2_Picture_8.jpeg)

A partir daí, o Resposta Legal irá encaminhar o seu questionamento para algum dos escritórios conveniados.

Assim que a resposta for finalizada, você receberá um *e-mail* informando que a resposta já está disponível para *download*, na Área Restrita.

![](_page_3_Picture_75.jpeg)

Acesse o *site* novamente www.respostalegal.com.br e conecte-se utilizando o *e-mail* e a senha cadastrados. Na Área do Cliente, clique em "*Tickets*" e, em seguida "*Tickets* fechados" para visualizar os detalhes da resposta jurídica enviada pelo escritório conveniado.

![](_page_3_Picture_76.jpeg)

Role a tela até o fim para ver o *link* de *download* da resposta.

Clique sobre a imagem e faça o *download* do documento contendo a resposta enviada pelo escritório jurídico conveniado.

![](_page_3_Picture_8.jpeg)

![](_page_4_Picture_76.jpeg)

## 4. QUANTIDADE DE *TICKETS* PARA CONSULTA

O serviço conta com um número limitado de *tickets* para a sua utilização:

- Pessoa Física: 3 (três) *tickets* englobando as áreas cível, penal, seguros, trabalhista e direito do consumidor;
- Pessoa Jurídica: 2 (dois) *tickets* englobando as áreas trabalhista e tributária.

Os *tickets* terão validade de 12 (doze) meses, renováveis por igual(is) período(s) e vinculados à vigência da respectiva Apólice que deverá estar ativa e com seus pagamentos em dia.

## 5. CUSTO DO SERVIÇO

O custo do serviço poderá sofrer reajuste a pedido da prestadora. Na ocorrência de alterações do valor, a CAPEMISA passará a cobrar o novo valor acordado.

## 6. VIGÊNCIA

A assistência "Resposta Legal" estará disponível enquanto estiver vigente o seguro do qual faz parte o Participante/Segurado.

![](_page_4_Picture_11.jpeg)